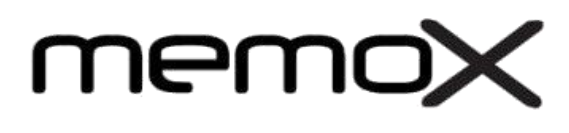

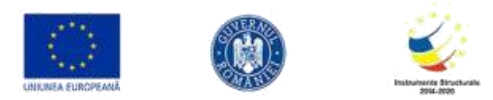

## [Termeni Si Conditii Memox Verdi](https://www.memox.ro/TERMENI_SI_CONDITII_Memox_Verdi.pdf)

## Manual de utilizare

Aplicatie Microsere Inteligente

Ecranul de pornire

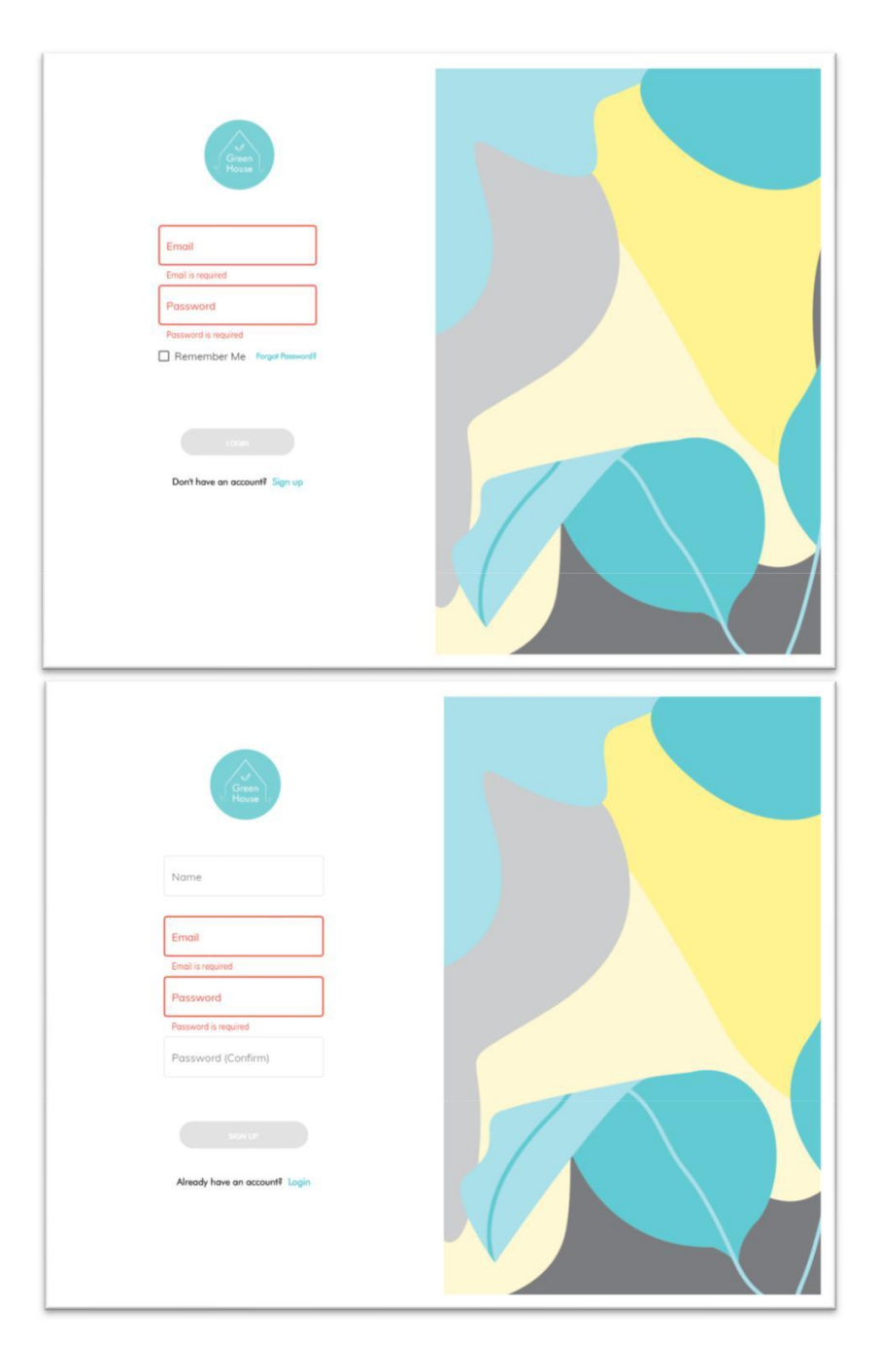

In ecranul de acces al aplicatiei se vor introduce datele de utilizator (adresa de e‐mail si parola) sau, daca nu exista un cont, se poate crea unul accesand optiunea "Sign Up" si introducand adresa de e‐mail care va fi asociata contului, parola si confirmarea parolei.

## Adaugarea unei microsere

Adaugarea unei noi sere se face prin accesarea butonului "+" din coltul din dreapta sus al ecranului. In ecranul urmator

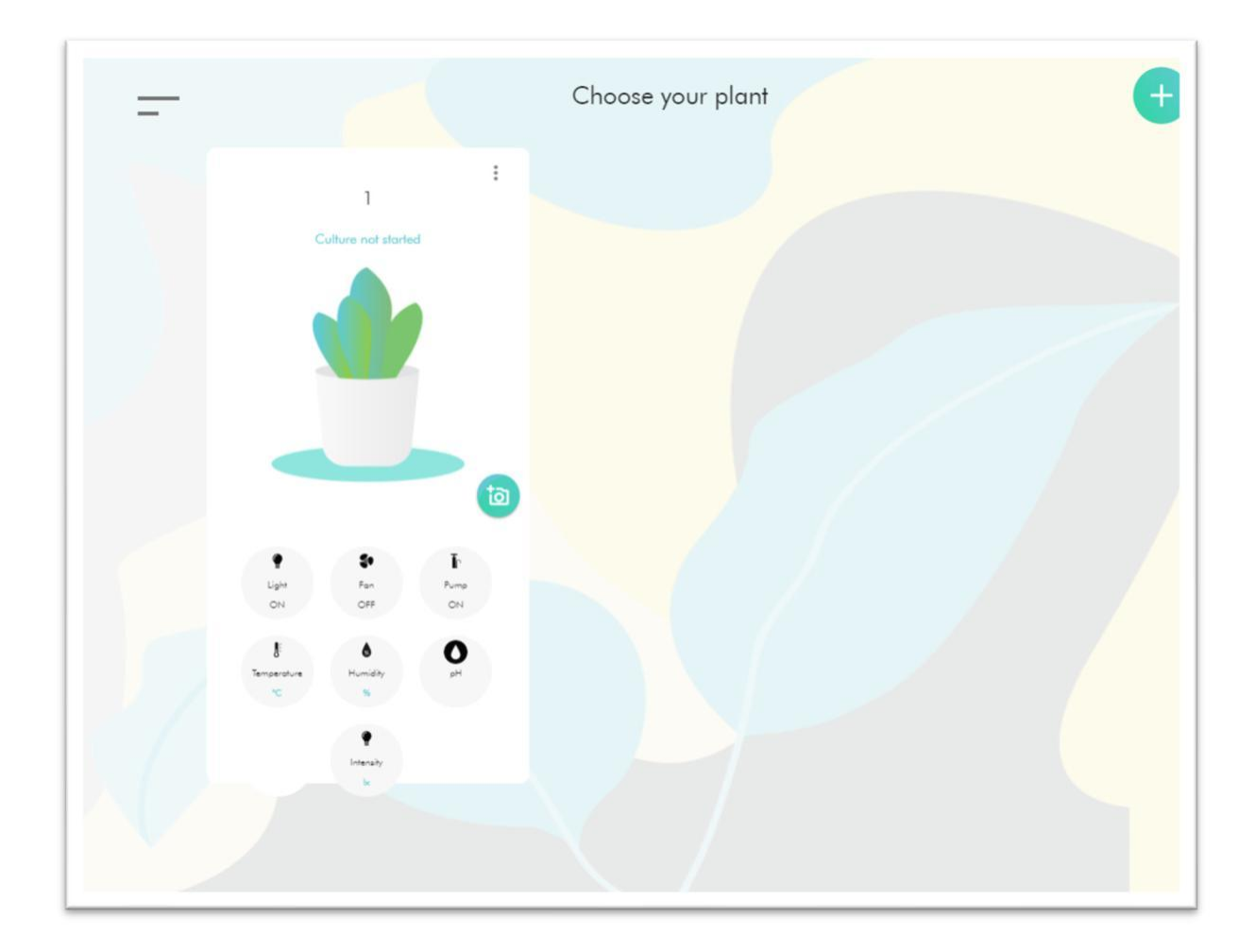

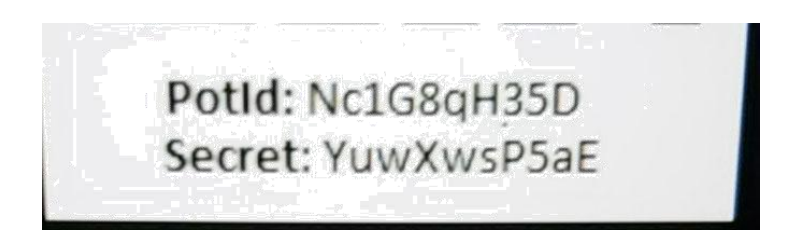

In urma introducerii celor 2 campuri (potId cu Secret) care se gasesc pe eticheta serei, aplicatia va afisa sera adaugata, id‐ul si codul secret aferent, precum si posibilitatea de a denumi noua sera.

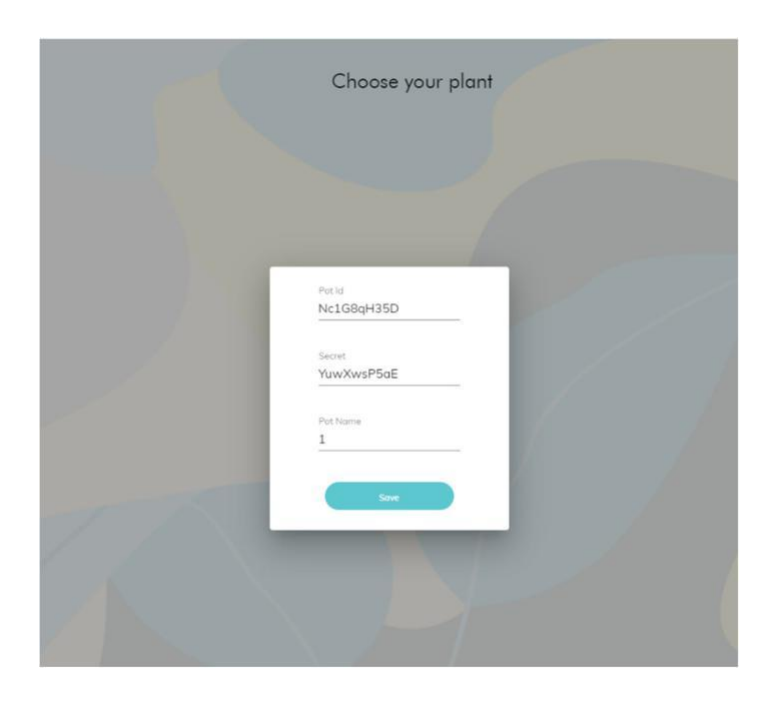

Controlul si monitorizarea serei prin aplicatie

## $\triangleright$  Control manual al microserei

Acesta este modul prin care o cultura poate fi controlata in mod manual, urmarind fiecare parametru in parte si facand modificarile de rigoare in timp real, in functie de necesitati si particularitatile fiecarei culturi in parte.

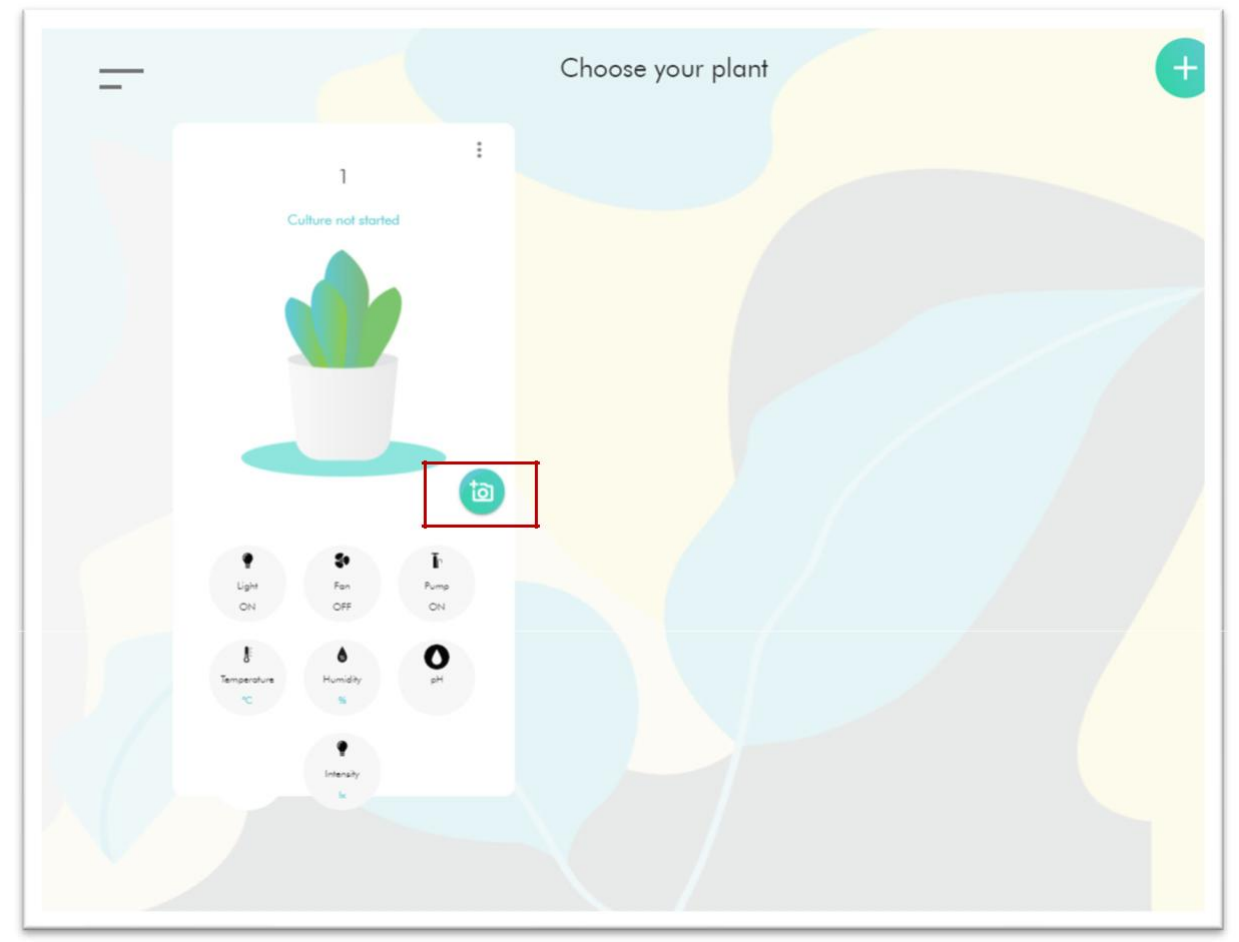

**Foto** – permitea efectuarea unei fotografii asupra culturii

- **Name**  denumirea plantei
- **Light**  controlul luminii serei
- **Fan**  controlul ventilatiei serei
- **Pump**  controlul pompei de apa a serei
- **Humidity**  umiditatea in interiorul serei
- **Temperature**  afiseaza temperatura serei
- **PH**  afiseaza valoarea PH a apei
- **Light Value**  luminozitatea (in lucsi)

Control automat (pre‐programat) al microserei

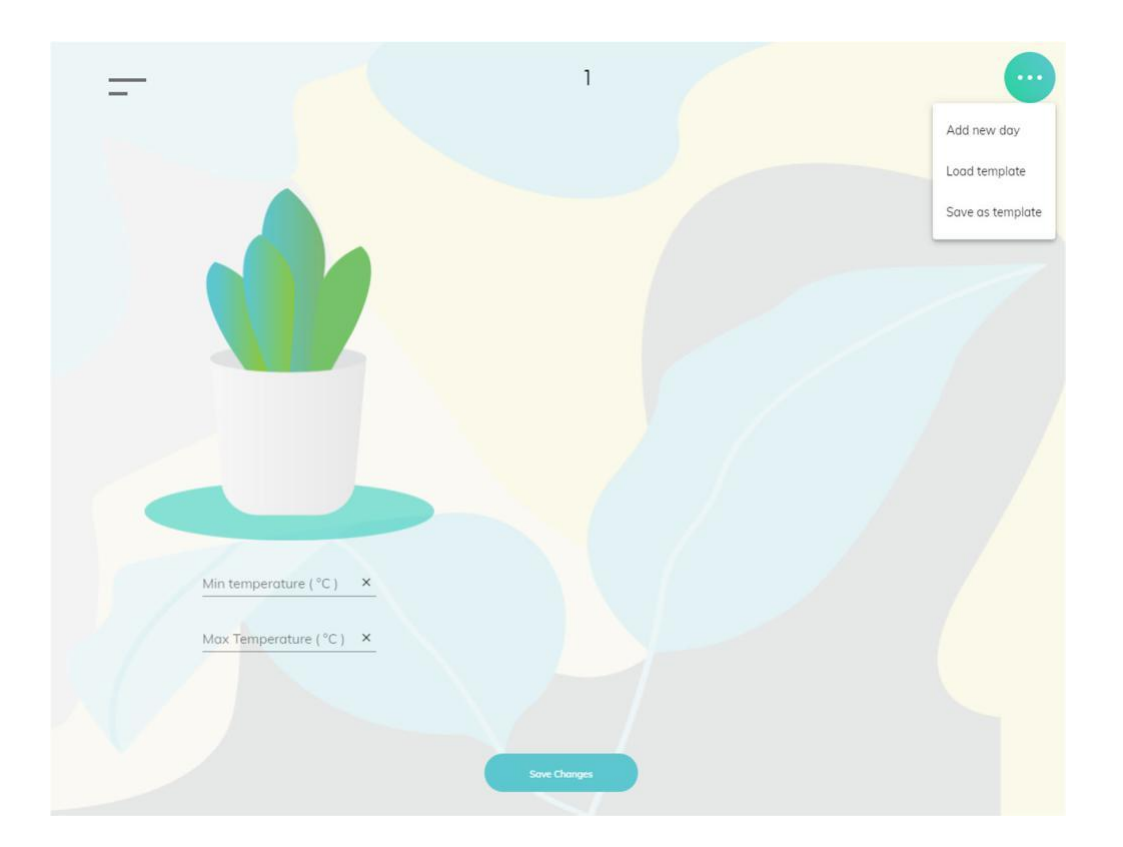

Pentru initierea unui program automat de crestere, se acceseaza butonul "Edit plant", urmat de "Add new day"

Programul automat de crestere va putea fi segmentat pe zile si ore, urmand ca un un interval orar sa ruleze setarile aferente pana la urmatorul "chekpoint" cu noi setari, daca acesta lipseste, urmand sa ruleze setarile respective pana in momentul in care utilizatorul va interveni manual asupra setarilor. De exemplu: daca intr-un program este introdusa doar ziua 1, um interval orar si o anumita configuratie, aceasta va rula si in ziua 2, 3, etc pana cand utilizatorul fie va adauga un nou checkpoint, fie va anula programul.

**Min temperature** – stabilirea limitei inferioare a temperaturii

**Max temperature** – stabilirea limitei superioare a temperaturii

In cazul in care se atinge una din limitele de temperatura, lumina va porni, sau se va opri, in functie de situatie, pana cand temperatura revine in intervalul stabilit

**Add new day** – adaugarea unei zile in cadrul programului de crestere automata

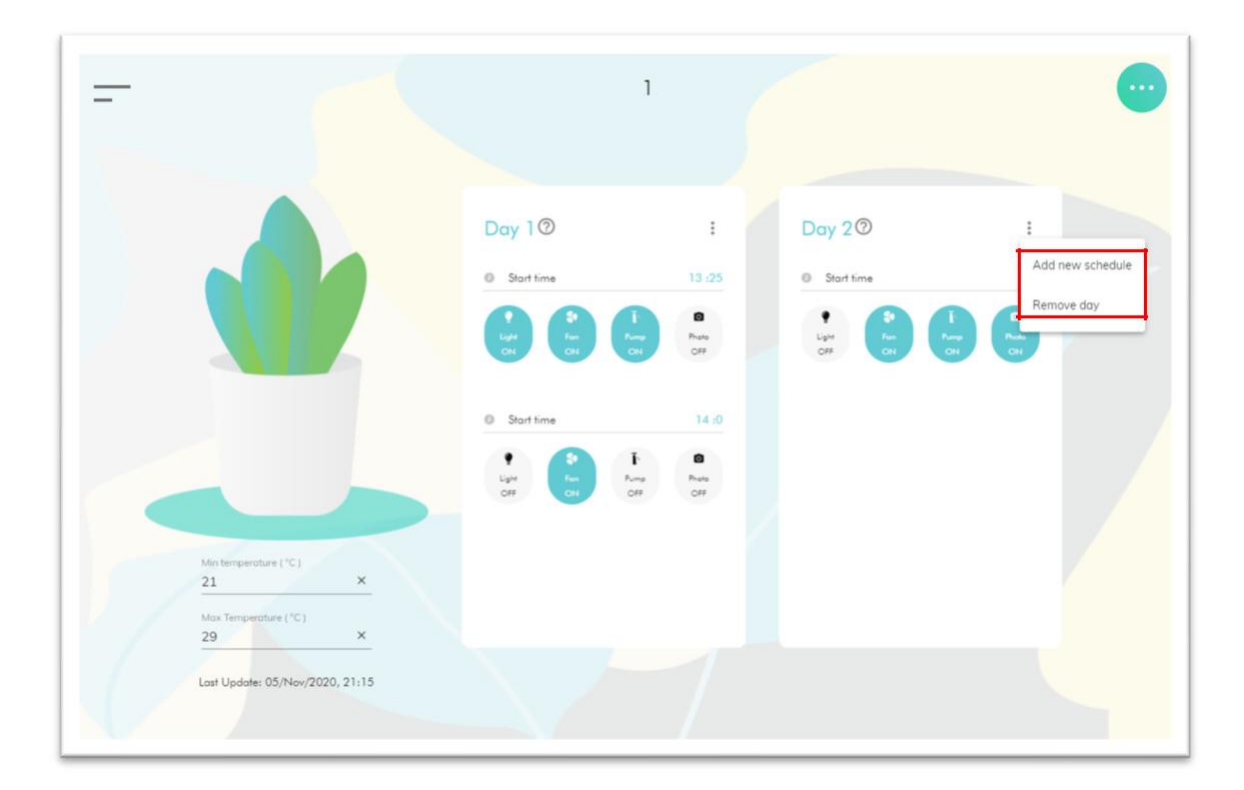

**Add new schedule‐** adaugarea unui nou interval

orar **Remove day –** stergerea zilei respective

Pasii de mai sus se vor repeta pentru setarea fiecarui interval dorit.

Dupa ce utilizatorul finalizeaza programul automat, acesta va fi salvat prin intermediul butonului "save changes" aflat in coltul din dreapt sus al ecranului.

In cazul configuratiei din figde mai jos, microsera va incepe programul automat la ora 13:25 a zilei in curs (sau a zilei urmatoare, daca ora la care este incarcat programul automat a depasit deja ora primului segment). La ora 13:25 vor porni lumina, ventilatorul si pompa de apa, care vor functiona pana la ora 14, cand ventilatia si pompa de apa se vor opri, urmand ca la ora 6 a zilei 2 din program pompa de apa sa porneasca din nou si sa se efectueze o fotografie (screenshot) asupra culturii. Pompa de apa si lumina vor continua sa functioneze pana cand intervine urmatorul segment cu setarile aferente, samd.

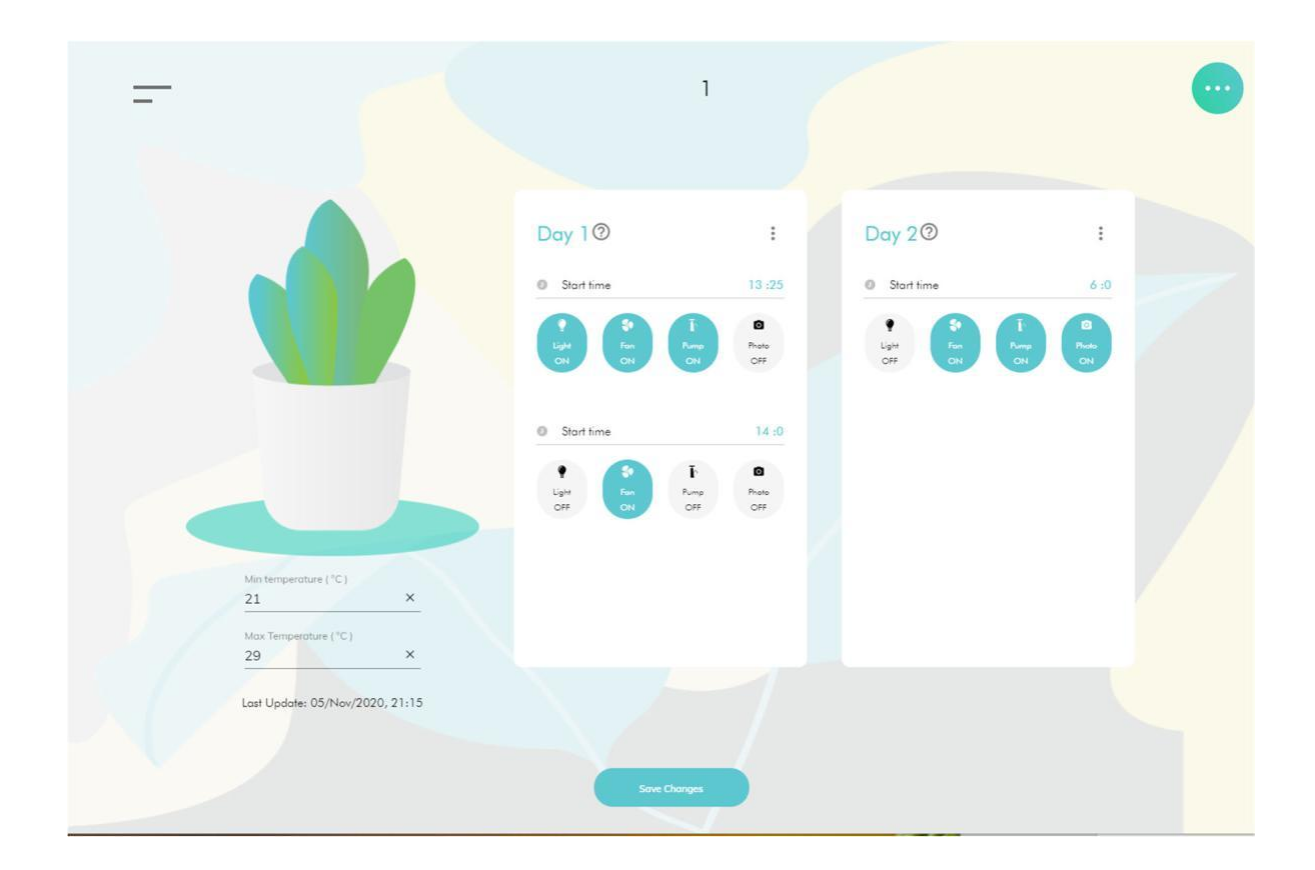

Programult automat in curs de desfasurare poate fi editat in timp real, poate fi inlocuit cu un alt program deja salvat ca sablon/ template, sau programul in curs poate fi el insusi salvat ca un sablon, urmand a putea fi reutilizat si in cazul altor culturi ulterioare.

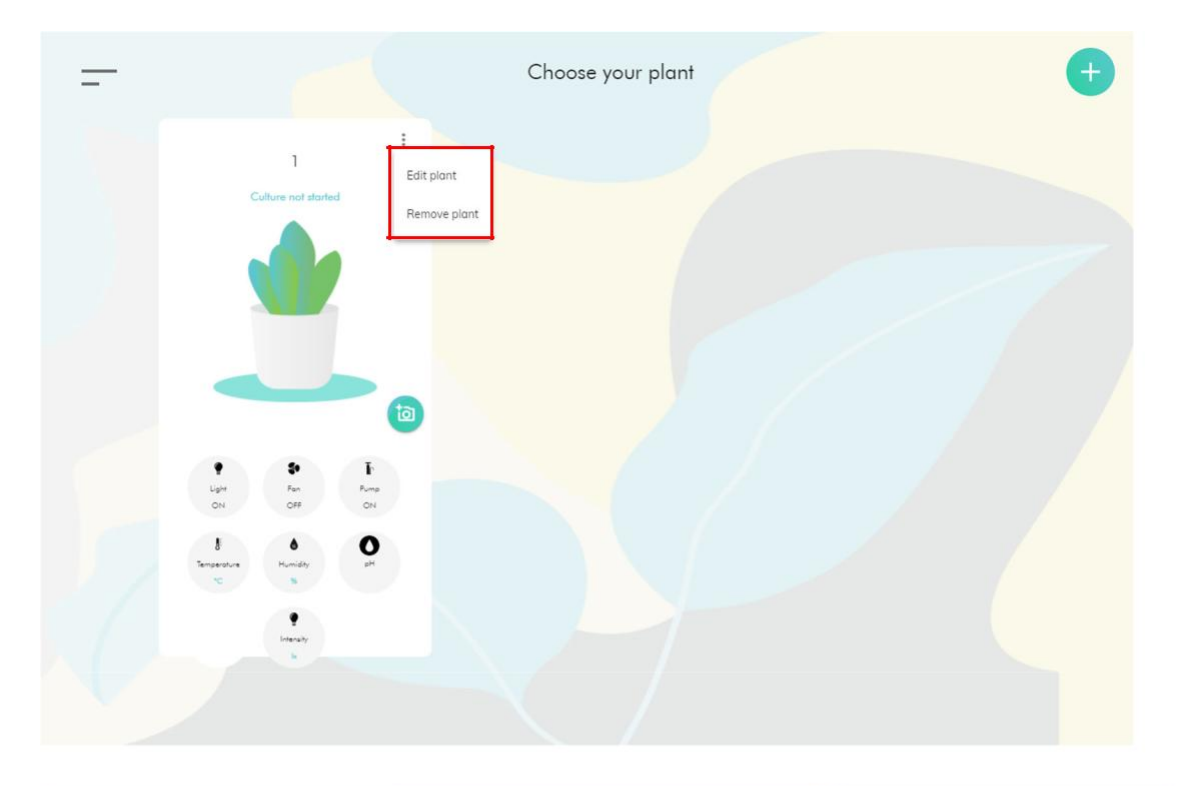

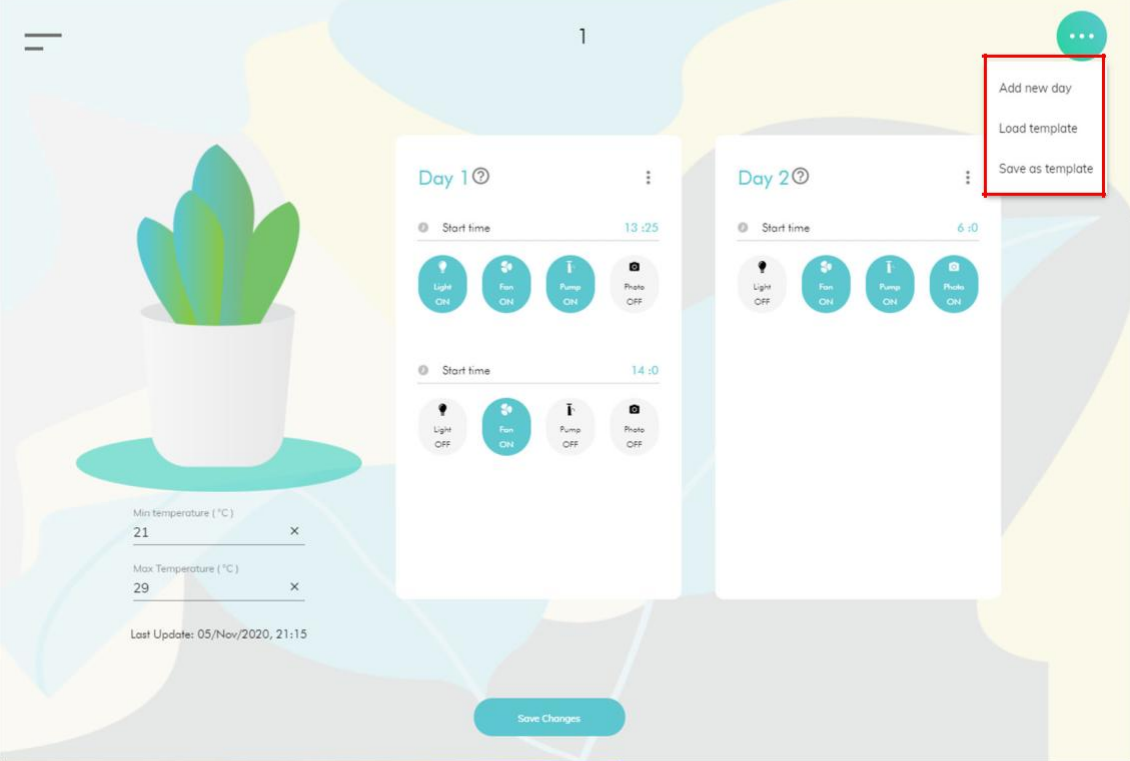

Fiecare sablon va avea o denumire proprie si ii va putea avea atasata o poza reprezentativa

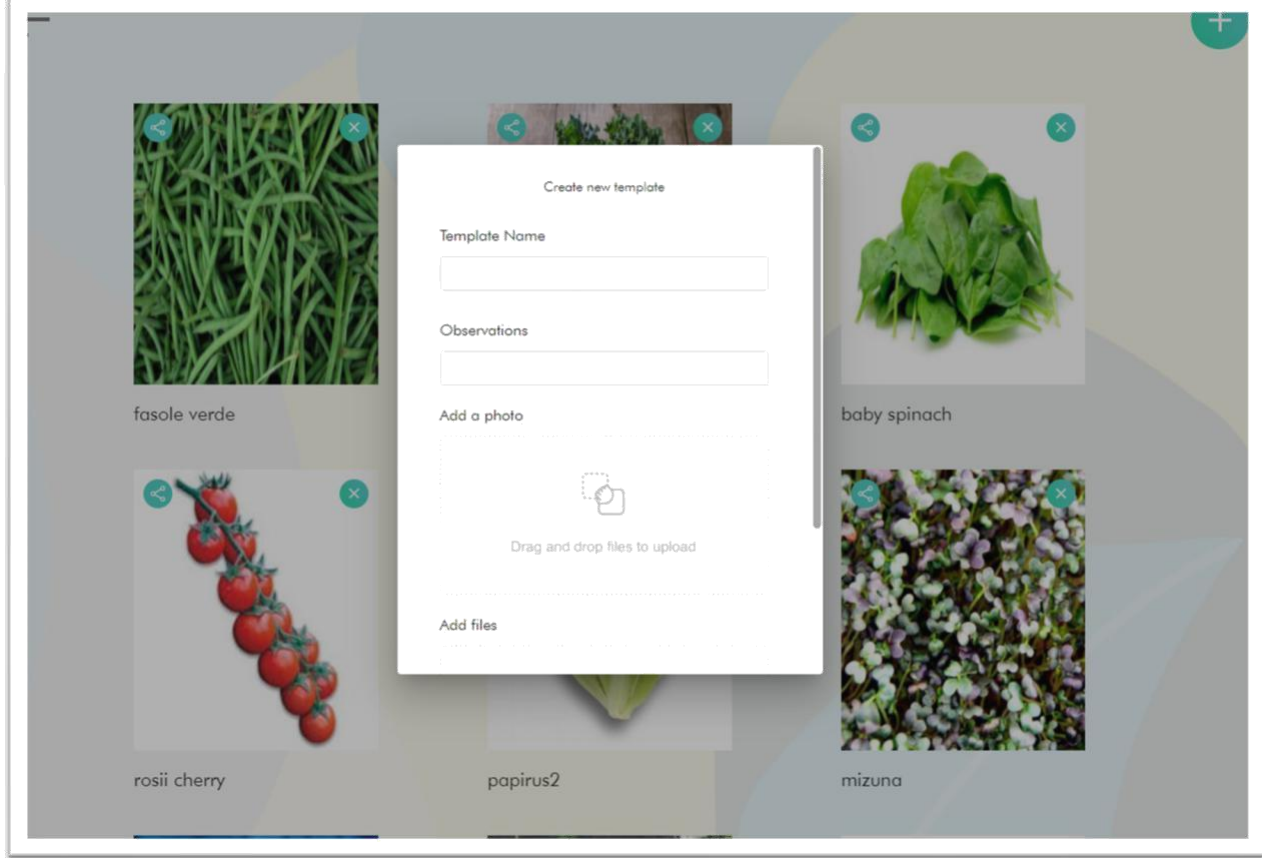

Sabloanele for putea fi vizualizate si editate din sectiunea "templates" a meniului

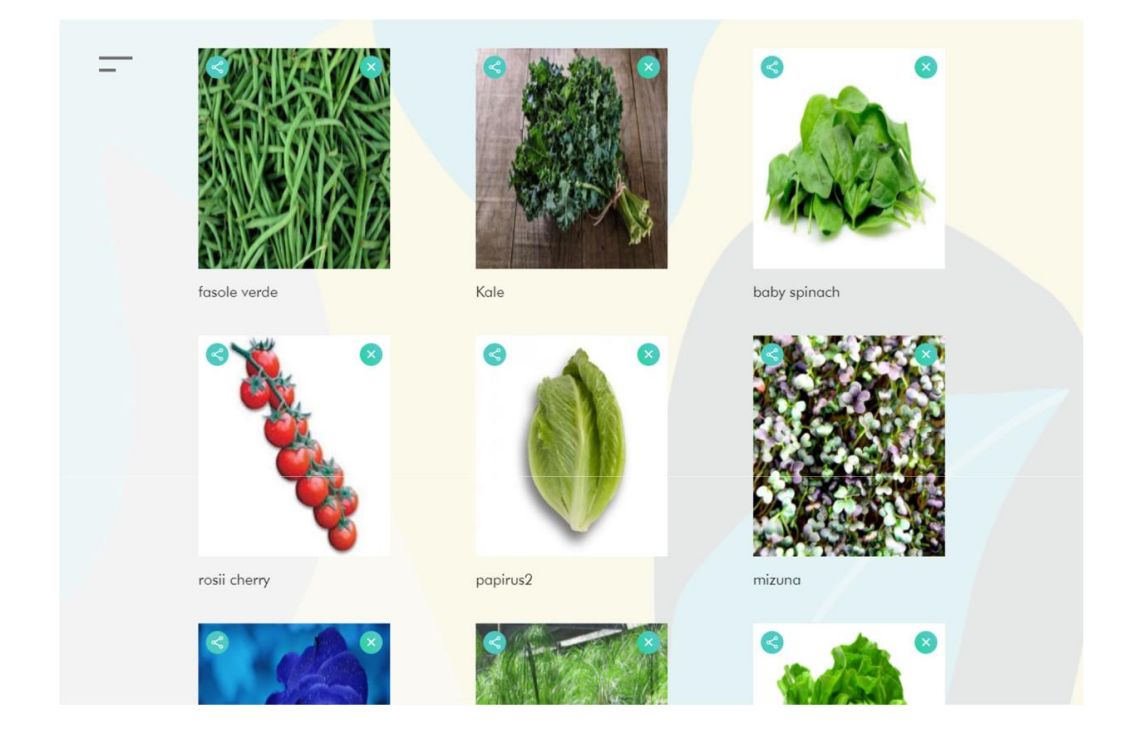